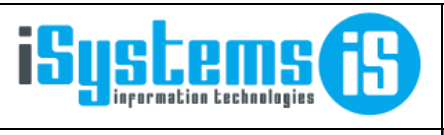

Página 1 de 22

## **MANUAL USUARIO**

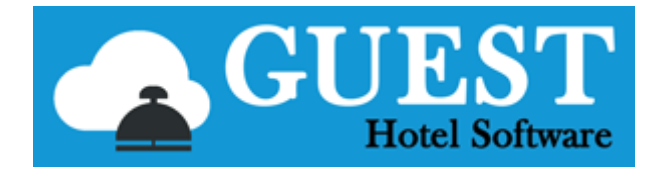

# -- CENTRAL RESERVATION SYSTEM --

# Contenido

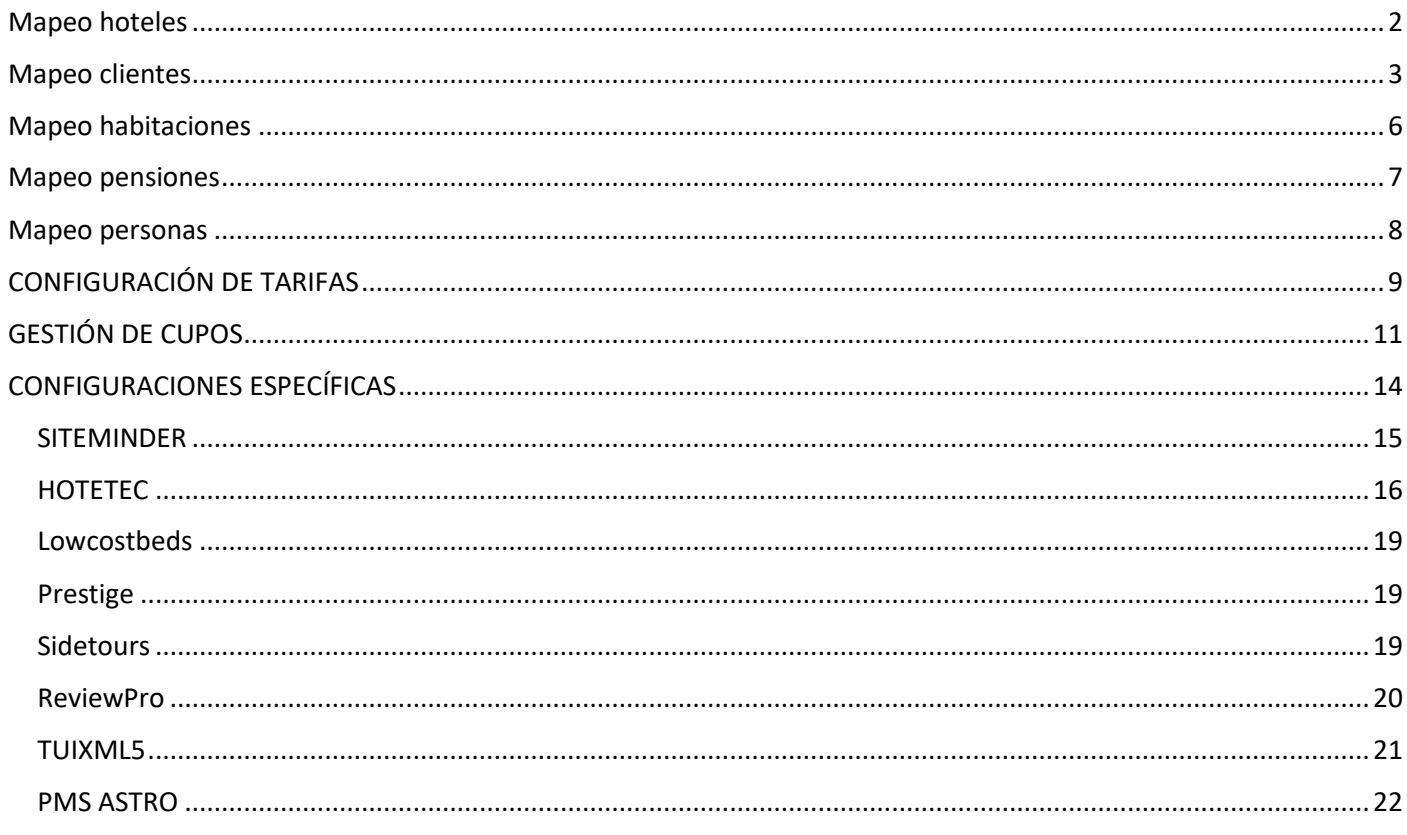

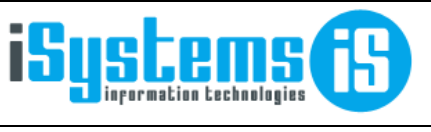

**Manual usuario CRS** Página 2 de 22

# <span id="page-1-0"></span>Mapeo hoteles

La pestaña **Hoteles** dispone de las siguientes características:

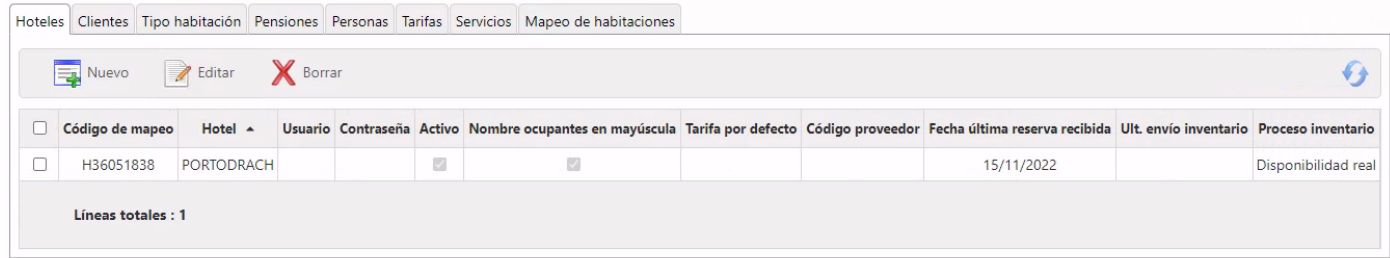

- **Nueva Línea:** Inserta una línea nueva en blanco
- **Editar Línea:** Modifica una línea seleccionada para que sea modificada.
- **Borrar Línea:** Borra una línea seleccionada previamente.
- **Hotel:** El hotel especificado para esa línea.
- **Código de mapeo:** Código que utiliza la integración para referirse a ese hotel.
- **Usuario:** Usuario especificado para recibir reservas de ese hotel.
- **Contraseña:** Contraseña especificada para recibir reservas de ese hotel.
- **Activo:** Especifica si ese hotel debe poder recibir reservas. Esta función es útil para agilizar el proceso de sincronización en caso de que un hotel esté cerrado y no vaya a recibir reservas.

Veamos con un ejemplo de Sidetours cómo funcionaría el mapeo de un nuevo hotel. En este caso nos llega un fichero XML vía Webservice con los datos de la reserva y si el CRS no encuentra el cliente mapeado arroja un error como el siguiente:

### *>>>> Sincronización PRESTIGE-WE*

### *CNAQUARIUS:*

*Hotel Entrada Reserva 5903856-MIGQTV no ha sido correctamente mapeado CODE: AC02*

Esto indica que en la integración con PRESTIGE-WE falta mapear el hotel CNAQUARIUS para la reserva 5903856- MIGQTV

Para indicar al módulo CRS que mapee el código para ese hotel se deberán seguir estos pasos:

- Accedemos al módulo CRS y escogemos la integración que corresponda (en este caso Prestige).
- Seleccionamos la pestaña de clientes, escogemos "Nueva línea" y escogemos el hotel CNAQUARIUS y especificamos el código a mapear. Una vez introducidos los datos pulsamos el icono "Guardar".

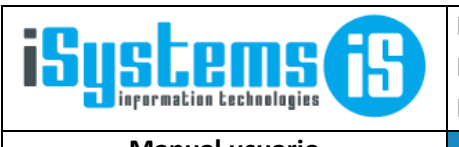

**Manual usuario CRS Página 3 de 22** 

# <span id="page-2-0"></span>Mapeo clientes

1. Crearemos un código de cliente para cada tour operador o agencia, según los datos fiscales del TTOO/Agencia. El cliente es la entidad a la que se emiten las facturas de alojamiento y pensión.

Por tanto, para cada contrato crearemos una ficha de cliente (si no existía previamente) y también un código de TTOO/ Agencia.

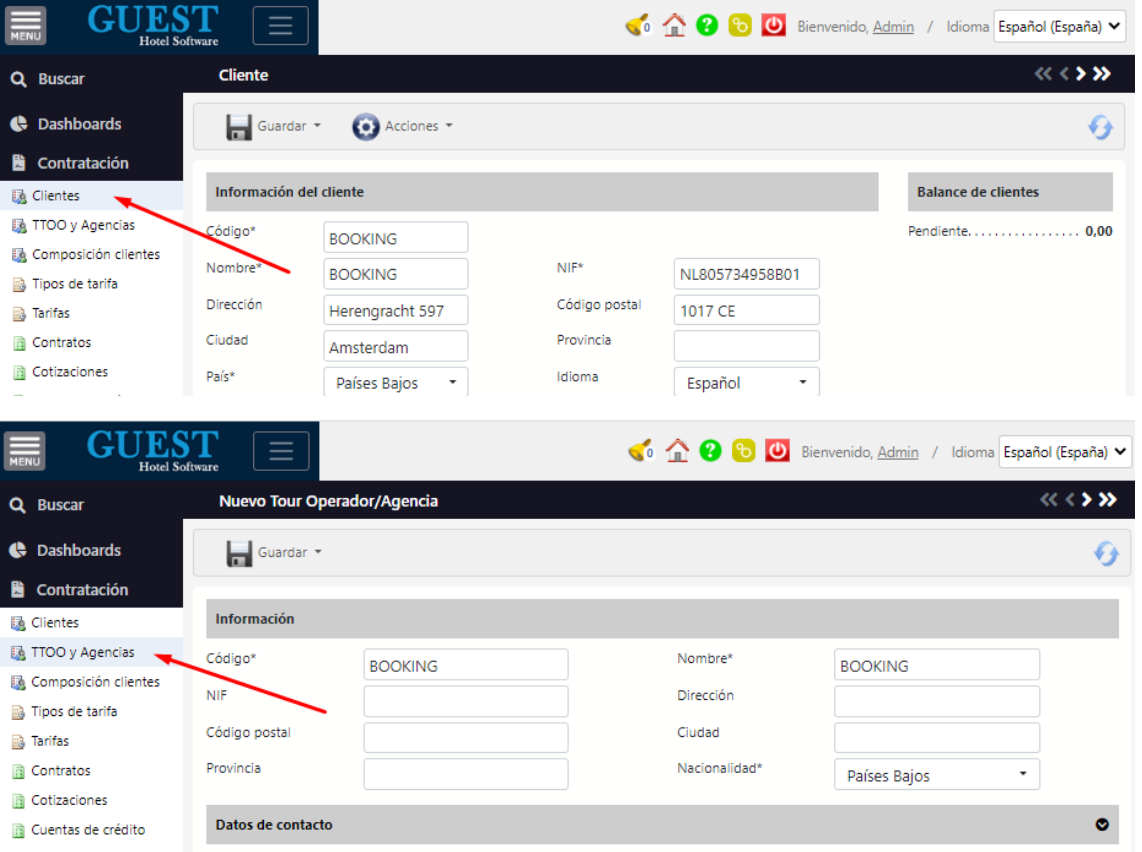

Adicionalmente deberemos configurar una "composición de clientes" para cada contrato de reservas, donde además le indicaremos si las reservas son de tipo facturación (Directos -> la factura de alojamiento va a nombre del huésped, Agencias -> la factura de alojamiento va a nombre de la agencia)

Ejemplo:

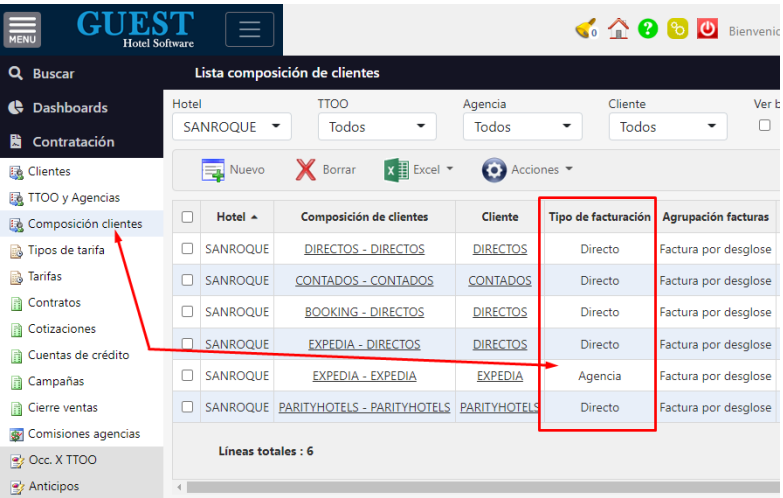

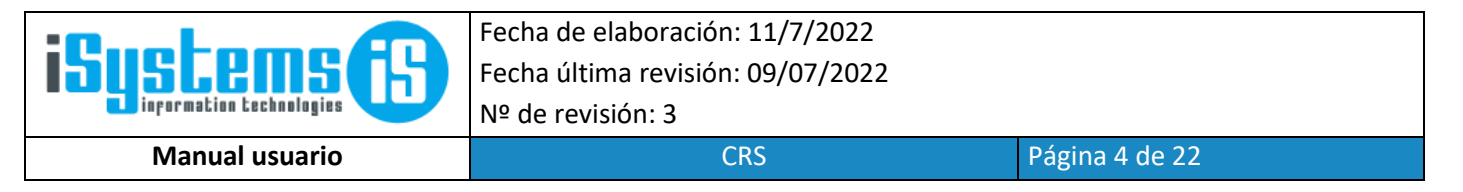

2. Una vez creada la composición de clientes, podemos realizar el mapeo de los códigos del Channel Manager con los códigos del PMS.

### Para la pestaña **Clientes** las opciones son las siguientes:

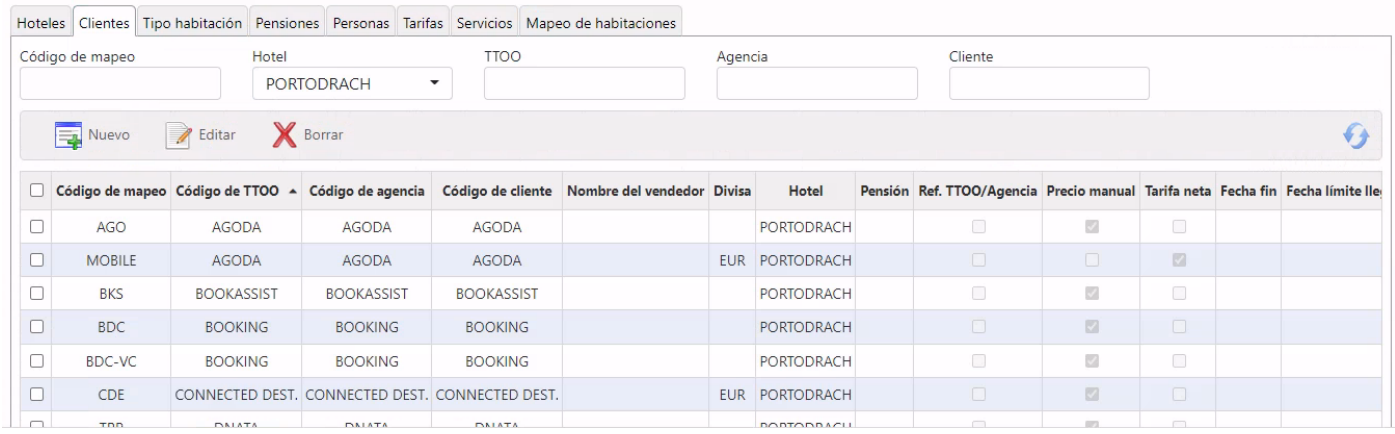

- **TTOO Code**: Equivalente a la columna "TTOO" de GUEST PMS.
- **Agency Code**: Equivalente a la columna "Agencia" de GUEST PMS.
- **Customer Code**: Equivalente a la columna "Cliente" de GUEST PMS.

#### **(Los campos anteriores indican a qué tripleta de GUEST PMS equivale la reserva)**

- **Hotel**: El hotel al que se hace esta reserva.
- **Ref. TTOO**: Actualmente, esta casilla de verificación sólo se utiliza en el caso de Sidetours para determinar qué nº de referencia/bono debe utilizarse al generar la reserva en Navihotel. Concretamente se trata de las reservas de LTUR que deben cargarse con el nº de bono original de LTUR y no con el nº de bono de Sidetours.
- **Pensión**: Tipo de pensión para las reservas que vayan a esta tripleta (AI, BB, FB, HB o SC).
- **Manual Price**: Este campo indica si se debe coger el precio especificado en la reserva y generar precios manuales. Si no se marca esta casilla de verificación la reserva llega sin precios a GUEST PMS y se genera como reserva con precios de contrato.
- **Customer Mapping Id**: El código que queremos mapear para esta tripleta.
- **Booking Vendor Name**: El nombre/descripción para el Customer Mapping Id mapeado. Es sólo informativo.

Veamos con un ejemplo cómo funcionaría el mapeo de un nuevo cliente. Si el CRS no encuentra el cliente mapeado arroja un error como el siguiente:

*>>>> Sincronización PRESTIGE-WE*

*CNAQUARIUS:*

*TourOperatorID / AgencyID / CustomerID 5903856-MIGQTV has not been properly mapped- Hotel: CNAQUARIUS - CODE: NT NAME: NTIncoming Push*

Esto indica que en la integración con PRESTIGE-WE falta mapear el código de cliente NT (NTIncoming Push) para la reserva 5903856-MIGQTV

Para indicar al módulo CRS que mapee el código para esa agencia se deberán seguir estos pasos:

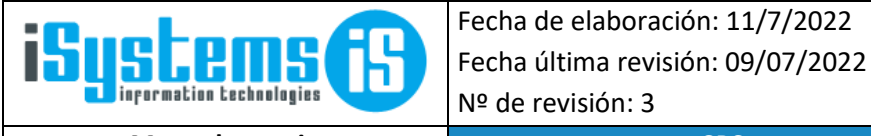

**Manual usuario** Pagina 5 de 22

- Accedemos al módulo CRS y escogemos la integración que corresponda (en este caso Prestige)
- Seleccionamos la pestaña de clientes y escogemos "Nueva línea". Insertamos los datos que se nos indica y pulsamos el icono "Guardar"

Cabe mencionar los campos **Hotel** y **Pensión,** ya que, si se dejan en blanco, el sistema entenderá que esa tripleta será compatible con cualquier hotel o cualquier pensión. Este sistema puede ahorrarnos trabajo a la hora de mapear una tripleta, ya que no será necesario crear una para cada hotel en caso de que todos vayan en la misma tripleta. Será tan sencillo como dejar el campo **Hotel** o **Pensión** en blanco para que varios hoteles o regímenes usen la misma tripleta.

**Nota:** Cuando se combinan líneas de mapping para tripletas con hotel (o pensión) en blanco con otras que sí informan dichos campos, prevalecen las más específicas.

Veámoslo con un ejemplo, con estas 4 líneas estaríamos indicando al sistema lo siguiente:

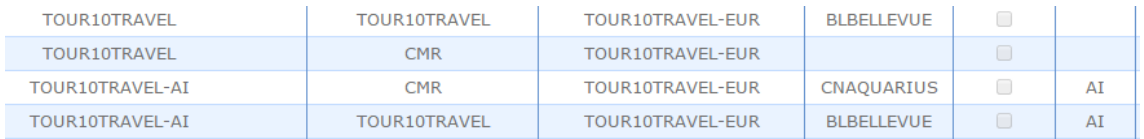

Por defecto todas las reservas de Tour Diez Travel deben cargarse a la tripleta TOUR10TRAVEL/CMR/TOUR10TRAVEL-EUR, pero tenemos las siguientes excepciones:

- En los hoteles Aquarius y Bellevue trabajan con tripletas específicas para diferenciar las reservas en régimen AI.
- Además, en el Bellevue la agencia no es CMR, sino TOUR10TRAVEL.

Siguiendo estos pasos, esos errores desaparecerán y se procesarán las reservas que están pendientes de entrar por la falta de los mapeos. La sincronización con el channel manager se ejecuta cada 15 minutos aproximadamente, pero si no queremos esperar a la siguiente sincronización, podemos forzarla con la Acción / Sincronizar

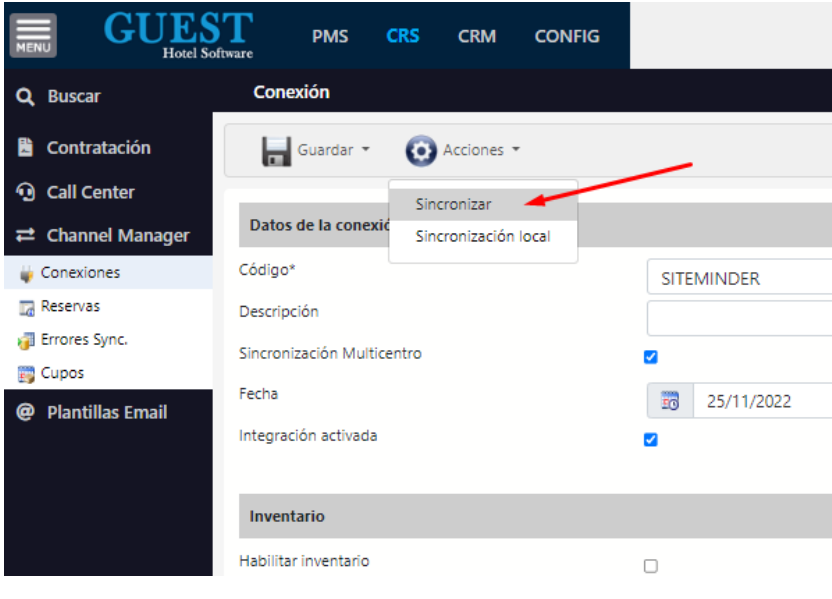

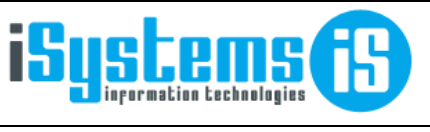

**Manual usuario** Pagina CRS Página 6 de 22

### <span id="page-5-0"></span>Mapeo habitaciones

### Para la pestaña **Habitaciones** las opciones son las siguientes:

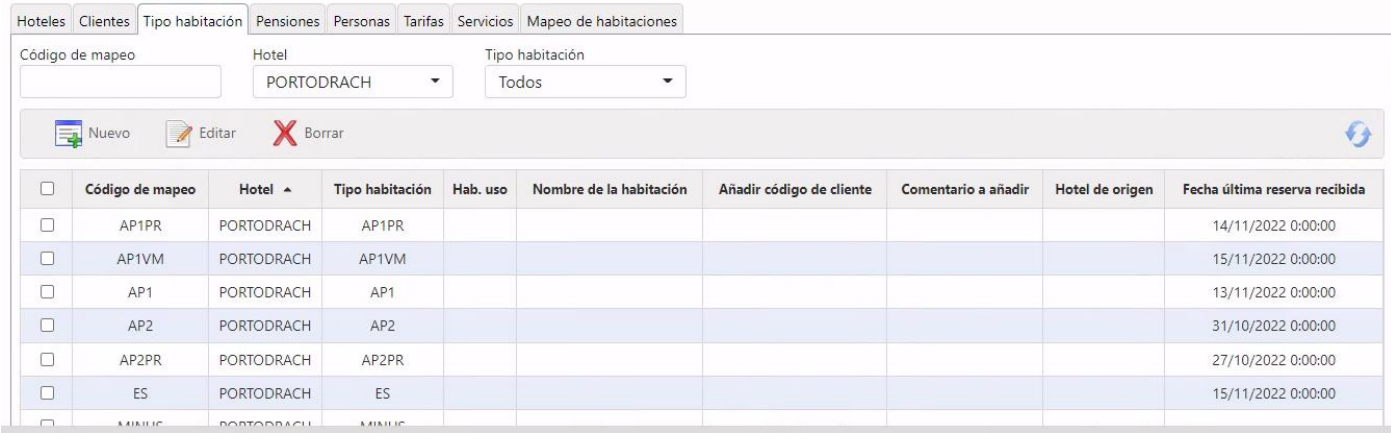

- **Hotel:** El hotel especificado para esa línea.
- **Tipo habitación**: Lista de las habitaciones disponibles para el hotel seleccionado.
- **Código de mapeo**: Código que mapeamos para esta línea.
- **Booking Room Name**: Nombre de la habitación según la reserva.

Un ejemplo de cómo funcionaría el mapeo de una nueva habitación. Si el CRS no encuentra la habitación mapeada arroja un error como el siguiente:

#### *>>>> Sincronización PRESTIGE-WE*

### *CNAQUARIUS:*

*Room Type in Reservation: 1-2188434-58 has not been properly mapped CODE: C1 Room Name: 1 PERSON*

Esto indica que en la integración con PRESTIGE-WE falta mapear el código de habitación (C1) con nombre *1 Person* para la reserva 5903856-MIGQTV.

Para indicar al módulo CRS que mapee el código para esa habitación se deberán seguir estos pasos:

- Accedemos al módulo CRS y escogemos la integración que corresponda
- Seleccionamos la pestaña Habitaciones y escogemos "Nueva línea". Insertamos los datos que se nos indica y pulsamos el icono "Guardar"

**Nota:** Para cada Hotel hay establecidas una serie de habitaciones. Estos valores se detallan en el módulo de configuración. Si una habitación no se ha especificado para un determinado hotel, no podrá ser elegida.

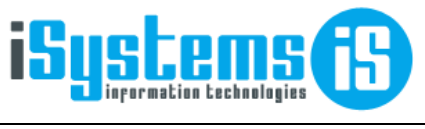

**Manual usuario CRS Página 7 de 22** 

### <span id="page-6-0"></span>Mapeo pensiones

Para la pestaña **Pensiones** las opciones son las siguientes:

- **Pensión:** Lista de regímenes disponibles.
- **Código de mapeo**: Código que mapeamos para esta línea.

Un ejemplo de cómo funcionaría el mapeo de un nuevo régimen. Si el CRS no encuentra el tipo de régimen mapeado arroja un error como el siguiente:

*>>>> Sincronización PRESTIGE-WE*

### *CNAQUARIUS:*

*Pensión Entrada Reserva: 5903856-MIGQTV no ha sido correctamente mapeado - Hotel: CNAQUARIUS - CODE: BAR1*

Esto indica que en la integración con PRESTIGE-WE falta mapear el código de régimen (*BAR1*) para la reserva 5903856-MIGQTV.

Para indicar al módulo CRS que mapee el código para ese régimen se deberán seguir estos pasos:

- Accedemos al módulo CRS y escogemos la integración que corresponda
- Seleccionamos la pestaña Habitaciones y escogemos "Nueva línea". Seleccionamos el tipo de pensión, insertamos los datos que se nos indica y pulsamos el icono "Guardar"

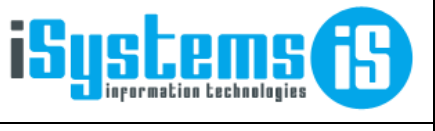

**Manual usuario** Pagina 8 de 22

### <span id="page-7-0"></span>Mapeo personas

Para la pestaña **Personas** las opciones son las siguientes:

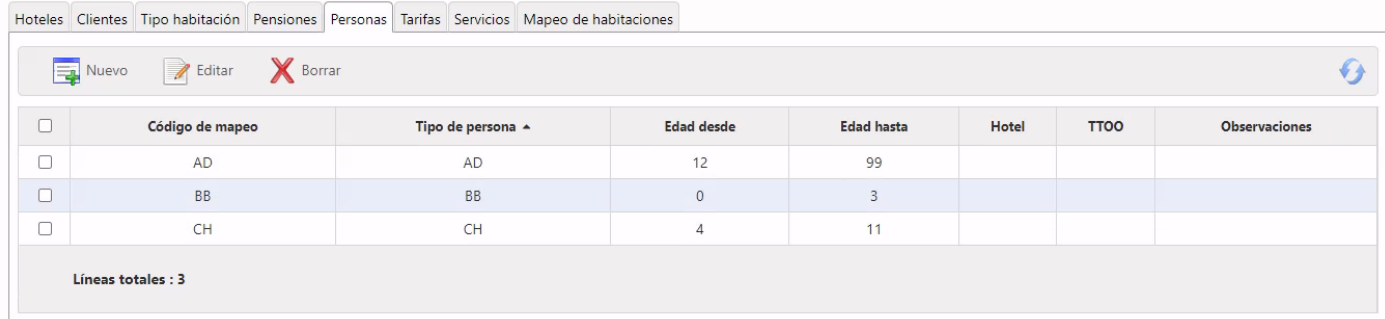

- **Person Type:** Lista de personas disponibles.
- **Código de mapeo**: Código que mapeamos para esta línea.
- **Edad desde**: Edad mínima desde la que se especifica qué tipo de ocupante será.
- **Edad hasta** Edad máxima desde la que se especifica qué tipo de ocupante será.

Un ejemplo de cómo funcionaría el mapeo de una nueva persona. Si el CRS no encuentra el tipo de régimen mapeado arroja un error como el siguiente:

*>>>> Sincronización PRESTIGE-WE*

### *CNAQUARIUS:*

*Tipo de pax: AD1 Reserva: 5903856-MIGQTV no ha sido correctamente mapeado - Hotel: CNAQUARIUS -*

Esto indica que en la integración con PRESTIGE-WE falta mapear el código de persona (*AD1*) para la reserva 5903856- MIGQTV.

Para indicar al módulo CRS que mapee el código para esa persona se deberán seguir estos pasos:

- Accedemos al módulo CRS y escogemos la integración que corresponda
- Seleccionamos la pestaña Personas y escogemos "Nueva línea". Seleccionamos el tipo de persona, insertamos los datos que se nos indica y pulsamos el icono "Guardar".

**Nota:** Los rangos de edades no se utilizan en todas las integraciones. Es posible que no se tenga que detallas dependiendo de la integración que sea.

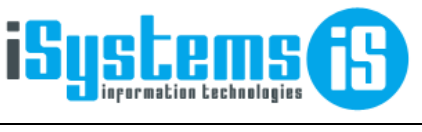

**Manual usuario CRS Página 9 de 22** 

# <span id="page-8-0"></span>CONFIGURACIÓN DE TARIFAS

Para la configuración de las tarifas no desembolsables (y otros tipos) se deben configurar los mapeos de dichas tarifas en el apartado CRS / Channel Manager / Conexiones

Normalmente los códigos de mapeos que llegan desde Siteminder vienen concatenando el código de régimen + guion + el código de la tarifa. Por tanto, se deben configurar estas 3 columnas, "código de mapeo", "Tipo Tarifa" que corresponde con vuestro código en el PMS y la columna "Pensión" con el régimen correspondiente.

Aquí tenemos un ejemplo de cómo quedaría.

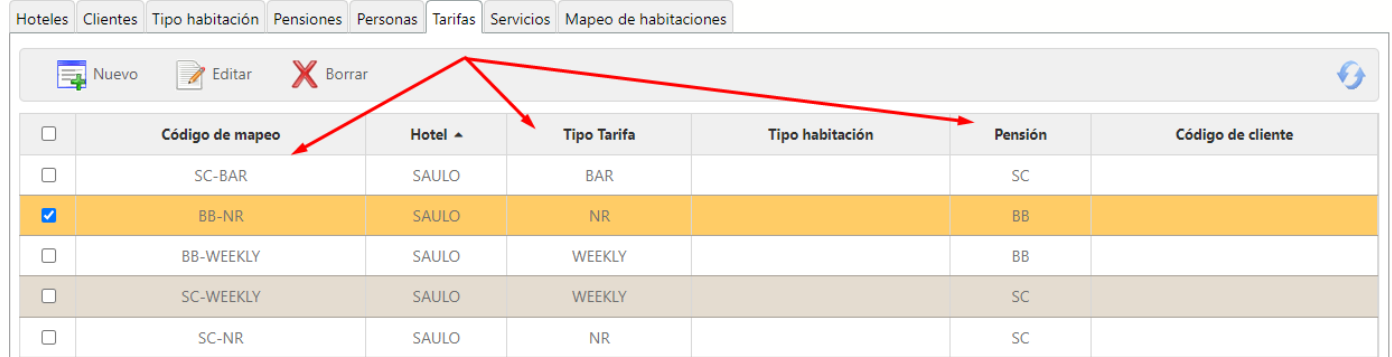

### Tarifa por defecto

Si hemos configurado este campo, se aplicará en caso de que venga un código de tarifa que no esté mapeado.

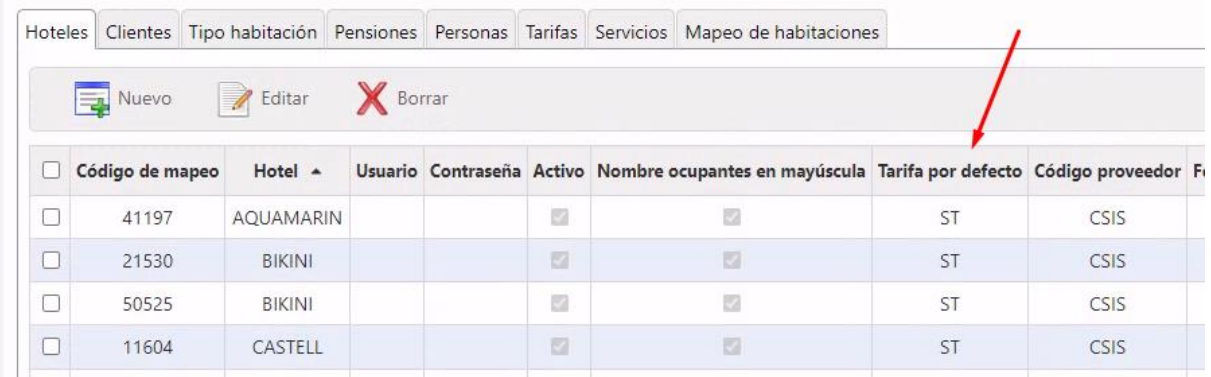

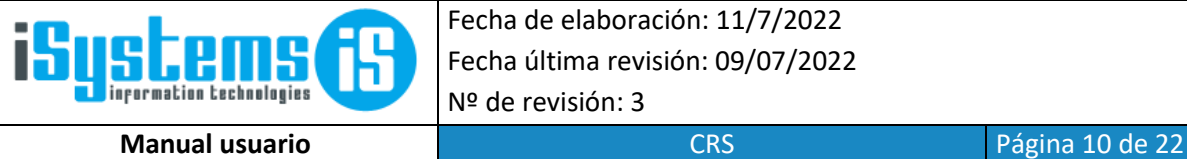

Cliente en función de la tarifa

Adicionalmente se puede configurar que en función de la tarifa, la reserva se asigne a un cliente u otro.

Por ejemplo, si tenemos una tarifa BAR-BB-MCAALPINA\*\* que tiene que volcar a un cliente AG10\_ MCAALPINA entonces primero crearemos el mapeo de la tarifa.

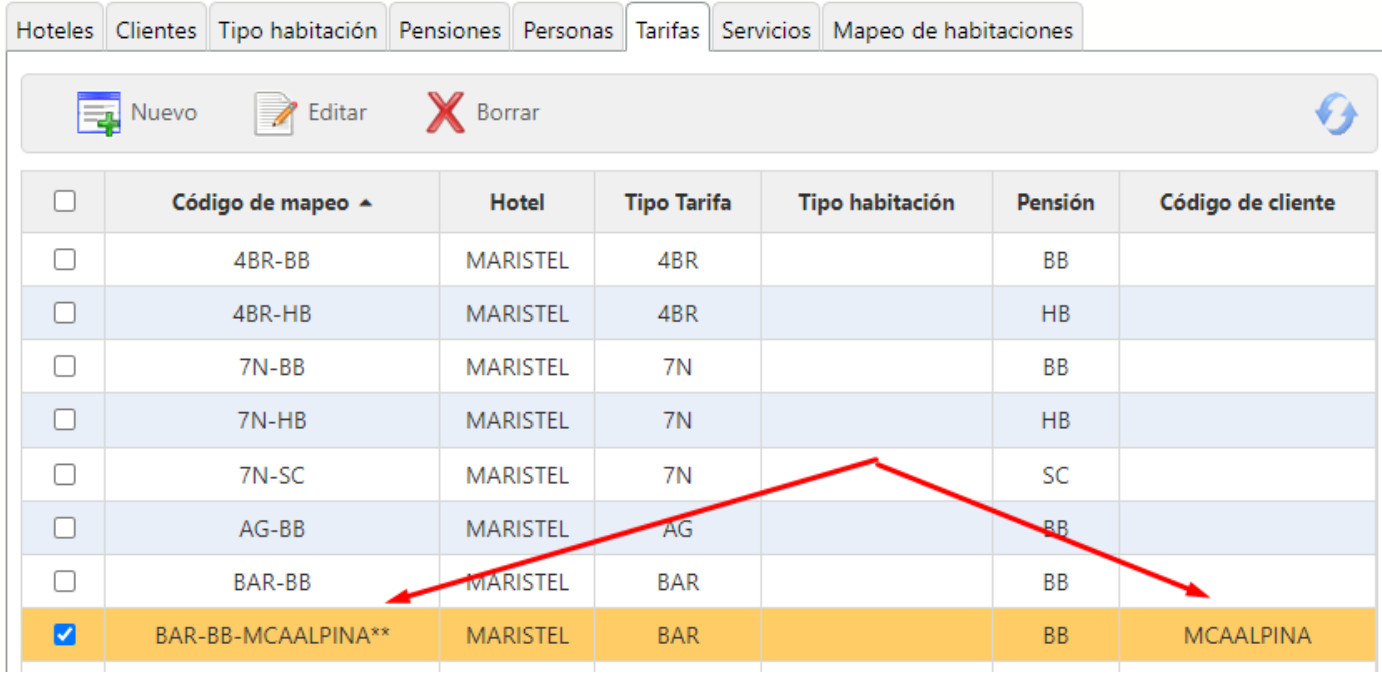

Y después el mapeo de Clientes con la composición de cliente correspondiente:

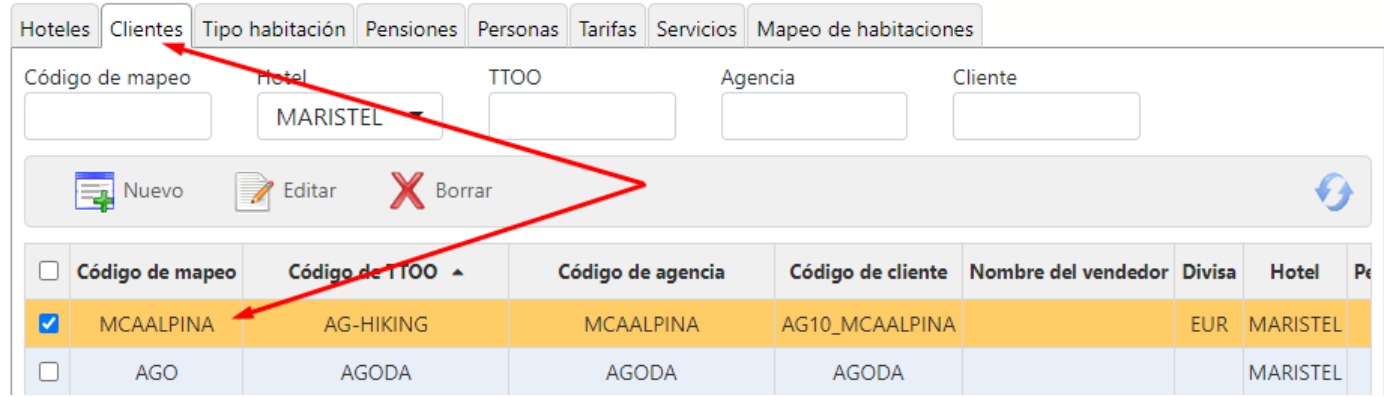

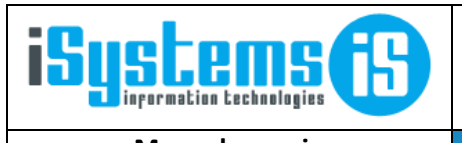

**Manual usuario** Panual Página 11 de 22

# <span id="page-10-0"></span>GESTIÓN DE CUPOS

Para trabajar con cupos en el channel manager hay que hacer lo siguiente:

- 1. Inventario por Disponibilidad Real vs Cupos: en GUEST podemos configurar cada integración para que trabaje con Disponibilidad Real o con Cupos.
	- Cupos: tal como se muestra en los siguientes pasos, introducimos los cupos y luego activamos el inventario por Cupos.
	- Disponibilidad Real: tal como se muestra en los siguientes pasos, tenemos que generar un registro diario por cada tipo de habitación que queramos poner a la venta. La única diferencia es que podemos dejar la cantidad a 0, ya que no limitaremos las ventas a un cupo concreto sino a la disponibilidad real del hotel
- 2. Introducir los cupos. Para ello vamos a la pantalla de cupos, pulsamos nuevo.

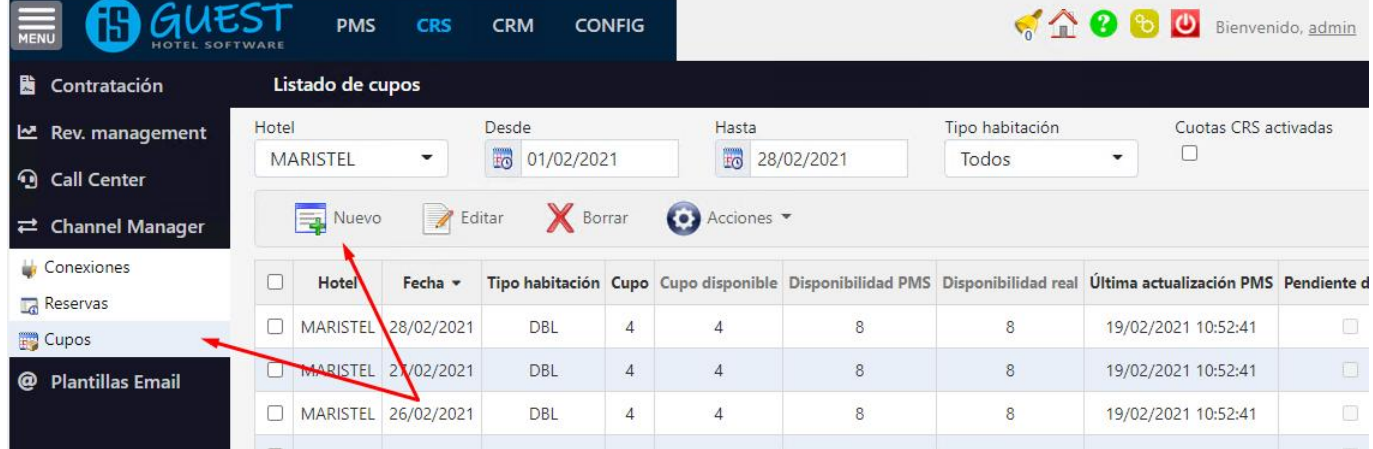

3. En el formulario de introducción vamos indicando los cupos que queramos para cada tipo de habitación y rango de fechas, y pulsamos en Acciones / Generar datos. Si vamos a trabajar con Disponibilidad Real podemos dejar la Cantidad a 0.

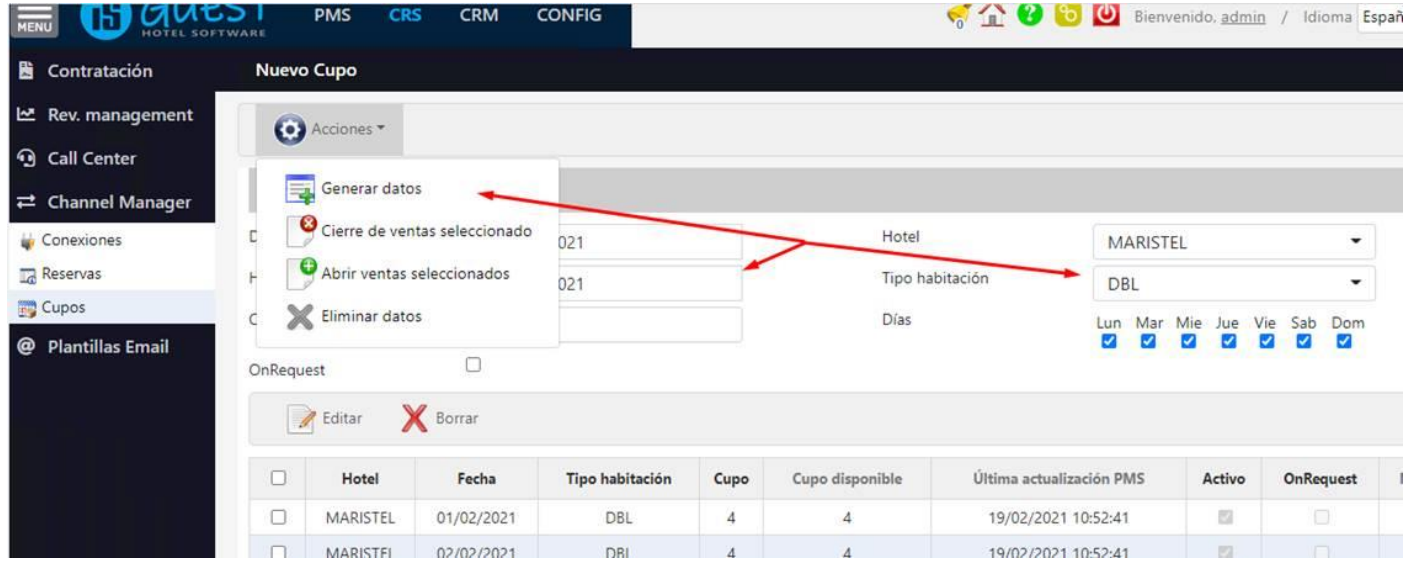

- 4. En el listado de cupos veremos la siguiente información:
	- Cupo: el cupo que hemos introducido y que queremos poner disponible a la venta
	- Cupo disponible: las habitaciones del cupo introducido que todavía no se han vendido

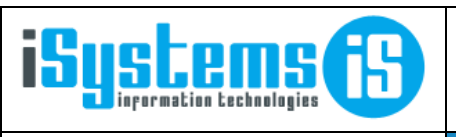

**Manual usuario CRS Página 12 de 22** 

- Disponibilidad PMS: indica la disponibilidad que existe en el módulo de PMS, por tanto es la disponibilidad real del hotel, menos las reservas que por algún motivo (Ej: falta de mapeo de datos) se han generado en el CRS y todavía no se han cargado en el PMS
- Disponibilidad real: es la Disponibilidad PMS menos las reservas pendientes de enviar desde el CRS al PMS. Normalmente la Disponibilidad PMS será igual a Disponibilidad Real, excepto por aquellos casos en los que hay algún problema con el envío de los datos al PMS.

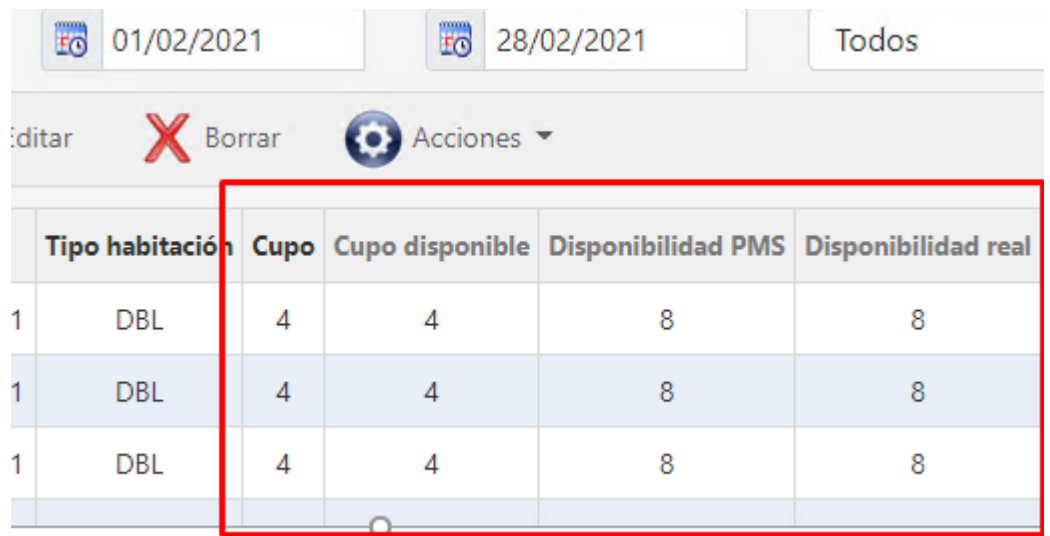

5. Finalmente activamos el tipo de inventario que nos interese Disponibilidad Real o Cupos

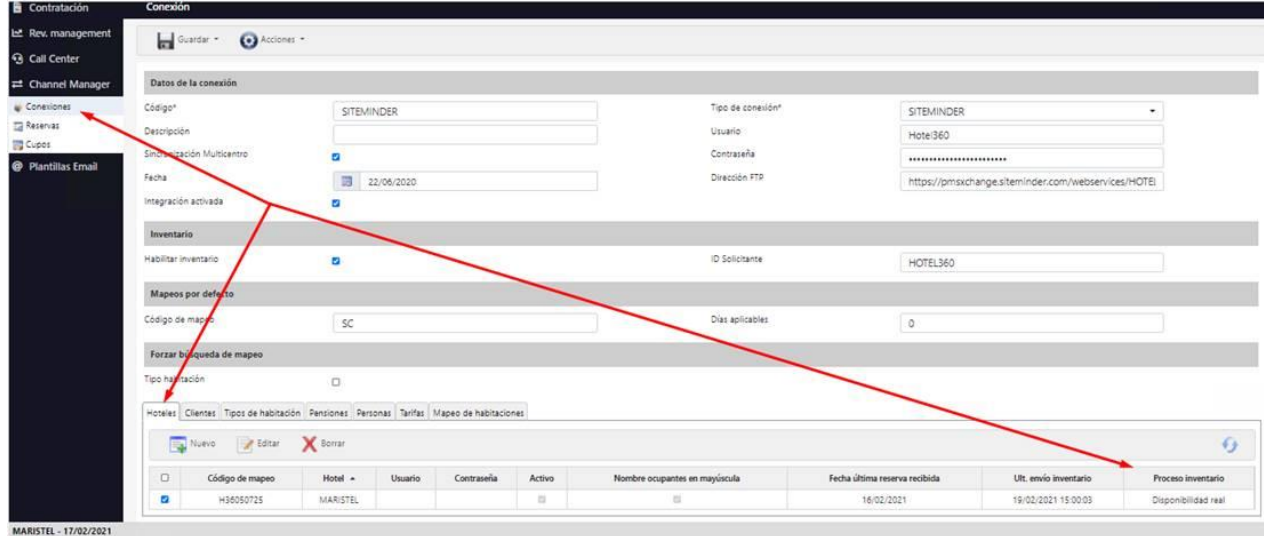

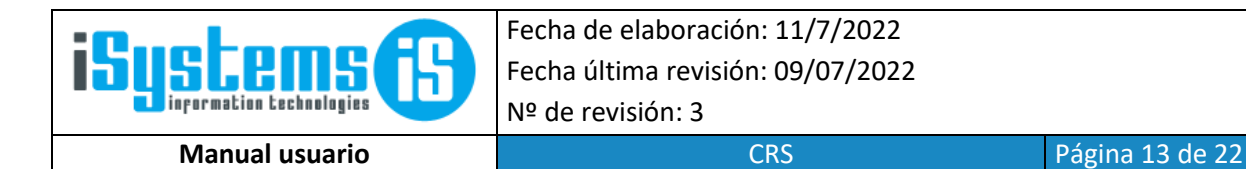

### 6. Cierre de ventas

La columna Activo nos indica si el cupo está abierto o cerrado. En caso de que queremos hacer un cierre de ventas, seleccionaremos los días a cerrar y pulsaremos en Acciones / Cierre de ventas seleccionado, lo que hará que los cupos seleccionados dejen de estar "Activos", y se enviará la correspondiente restricción al channel manager en la siguiente sincronización.

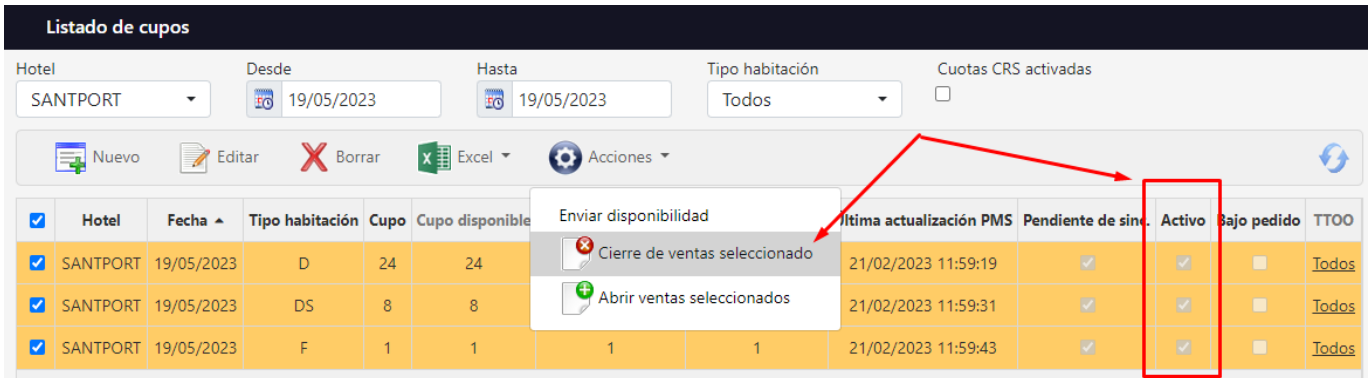

Nota: aunque el sistema permite seleccionar el cierre de ventas para una o varias composiciones de clientes, actualmente (01/01/2023) la integración con los diferentes channel manager sólo envía un cierre o apertura de ventas completo, es decir no es restrictivo a nivel de agencia.

Notas Channel Manager:

- Siteminder: las restricciones que se ponen a nivel de channel manager tienen prioridad sobre las restricciones del PMS, de manera que podremos enviar cierres de ventas desde el PMS, o también ponerlos directamente en el channel manager.

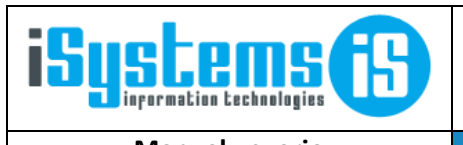

**Manual usuario CRS Página 14 de 22** 

### <span id="page-13-0"></span>CONTROL DE ERRORES

El módulo de CRS nos informará de las incidencias que se produzcan en la descarga de reservas. Además de recibir esa información por e-mail, el sistema guardará un registro de las incidencias con el detalle del problema, ya sea por falta de configuración de los mappings, porque no exista la reserva que se quiere cancelar, porque ésta tenga anticipos que hay que gestionar manualmente, etc.

Una vez las incidencias se hayan resuelto y los ficheros de reservas se hayan procesado correctamente, la incidencia pasará a estado resuelta automáticamente, dejando el log "limpio" de errores.

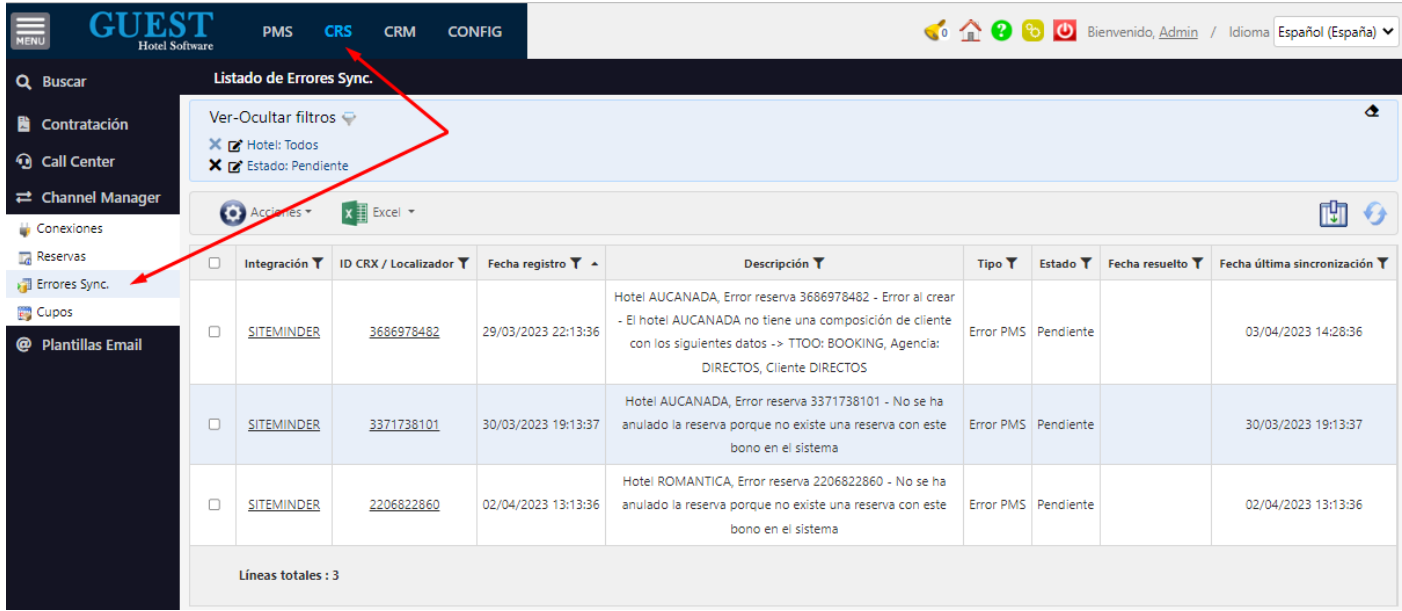

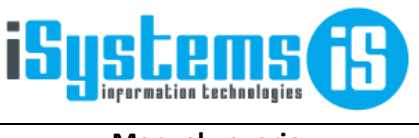

**Manual usuario CRS Página 15 de 22** 

# CONFIGURACIONES ESPECÍFICAS

### <span id="page-14-0"></span>**SITEMINDER**

• **Expedia**: cuando la reserva sea de Expedia, si es Directo, hay que modificar el mapeo.

Por defecto Expedia es EXP, entonces si en las observaciones viene el texto ("Hotel Collect Booking") se le concatenará automáticamente el código "-DIR" al código de cliente (el código de mapeo).

De esta manera tendremos que dar de alta dos códigos de mapeo, según corresponda:

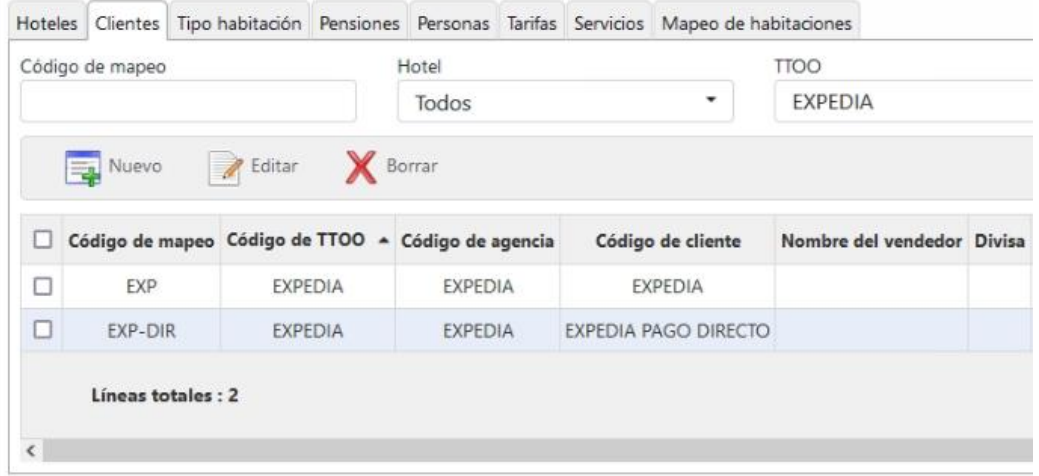

- **Booking**:
	- o BDC-PAIDONBKN: son reservas que llegan con el nodo Guarantee que pone payment\_on\_booking (son reservas que Booking paga al hotel por Transferencia). Podrá ir a una tripleta distinta para diferenciar quien paga la reserva, o a la misma tripleta que las otras, así como se desee.
- **OTS**: Se ha añadido para reservas de Open Travel Services una distinción, porque esta misma agencia puede enviar como Open Travel Solutions que tiene diferentes datos fiscales a la hora de facturar. En el XML nos llega un nodo que pone OTSGLB y este lo concatenamos al código OTS y quedaría OTS-OTSGLB.
- **NTN**: W2M, tiene tres excepciones.
	- 1- Nos llega el localizador con un guion en medio, se hace Split y se coge la primera parte
	- 2- W2M tiene una tarifa FIT que en Siteminder solo se puede mapear con un código para todas las pensiones, el tema es que en el PMS queremos que nos entre en la pensión correspondiente por eso en el apartado de tarifas en el módulo de GUEST hay que dejar la pensión en blanco cuando sea esta tarifa ya que en el proceso de transformación de datos de GUEST, le concatenaremos al código de tarifa un código interno que nos llega para cada pensión y este código final generado es el que tendremos que mapear en el apartado de pensiones hacia su pensión correspondiente.
	- 3- W2M no envía reflejados los descuentos en los precios diarios sino lo envía en el total de la reserva haciendo que se tenga que hacer una comprobación de la suma de los precios diarios por habitación con el total de la reserva por si hay una diferencia recalcular los precios diarios de las habitaciones a partir del total

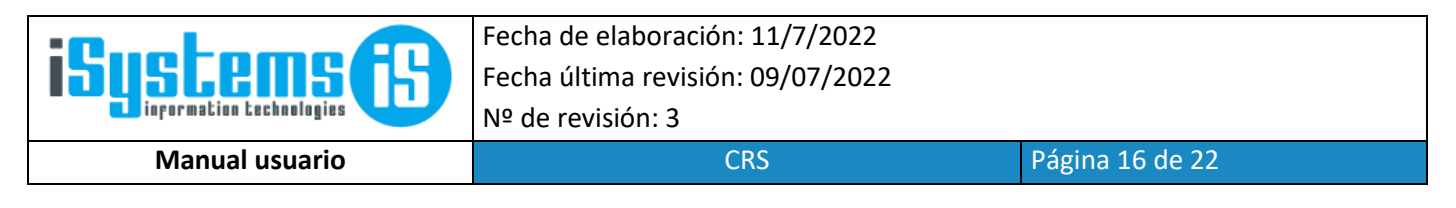

- **ROI (Roiback)**: Idem. OTS, para saber si es una reserva del call center, web etc..
- **SER (Serhs)**: IDEM OTS, sólo que en este caso se concatena el NIF

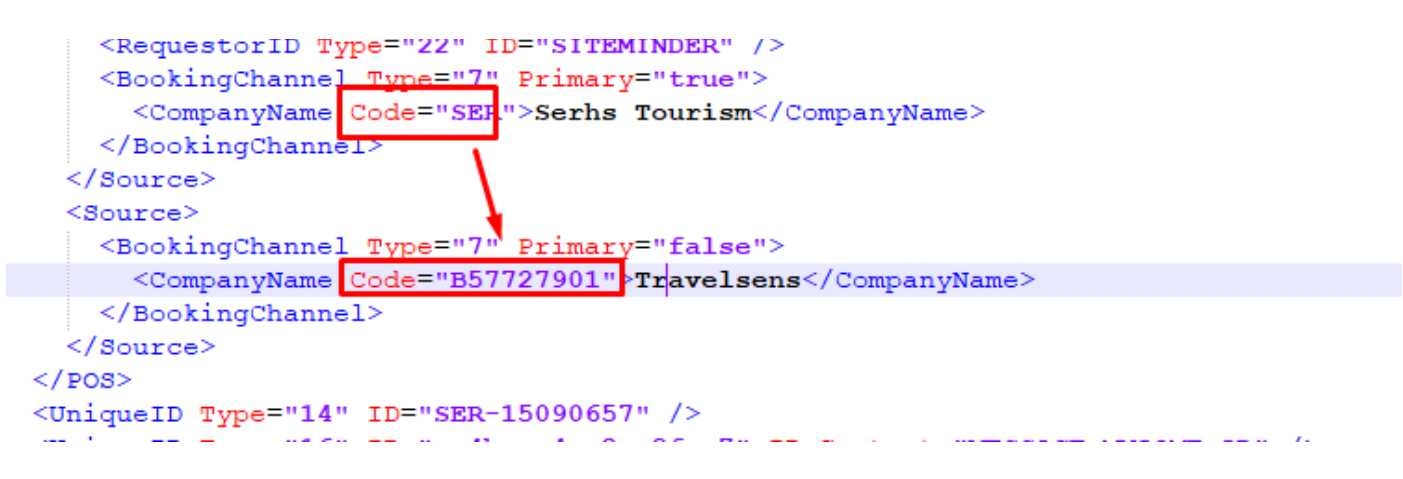

### **Mapping centro para inventario de disponibilidad de habitaciones.**

A nivel de tipo de habitación se ha añadido un nuevo campo donde mapear el código de centro asignado de Siteminder. Esto es debido a que hay clientes que el mismo centro dentro de GUEST en Siteminder lo tienen dado de alta con varios códigos, esto suele pasar en hoteles que se dividen en bloques y la gestión y categoría es independiente entre bloques, pero dentro de GUEST esta bajo el mismo centro y se distinguen por los diferentes tipos de habitación.

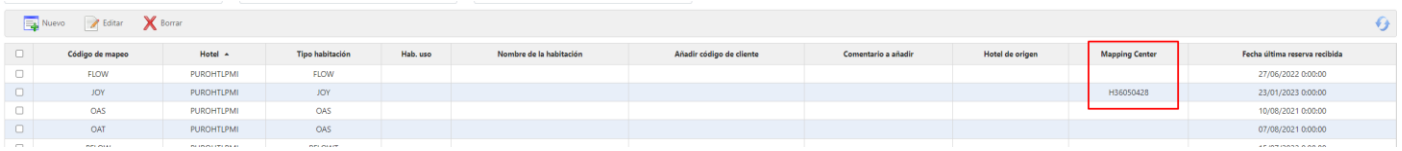

Al mapear este campo de Mapping Center, que es el mismo que se tendrá que mapear en el apartado de Hoteles, cuando se envié la disponibilidad solo enviará la de aquellos tipos de habitación que tengan el mismo código de centro que en el apartado de hotel o en blanco, ya que la disponibilidad se envía registro por registro dado de alta en el apartado de hoteles de la integración.

Los hoteles que no tienen esta particularidad, pueden dejar en blanco este campo ya que no es necesario cumplimentarlo y de esta manera se enviarían todos los códigos de habitación al único código de centro mapeado de Siteminder.

### <span id="page-15-0"></span>HOTETEC

**vendorCode:** este dato es necesario para la conexión con Hotetec

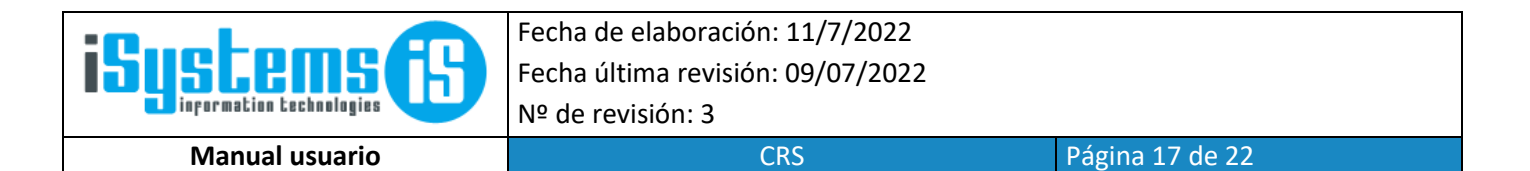

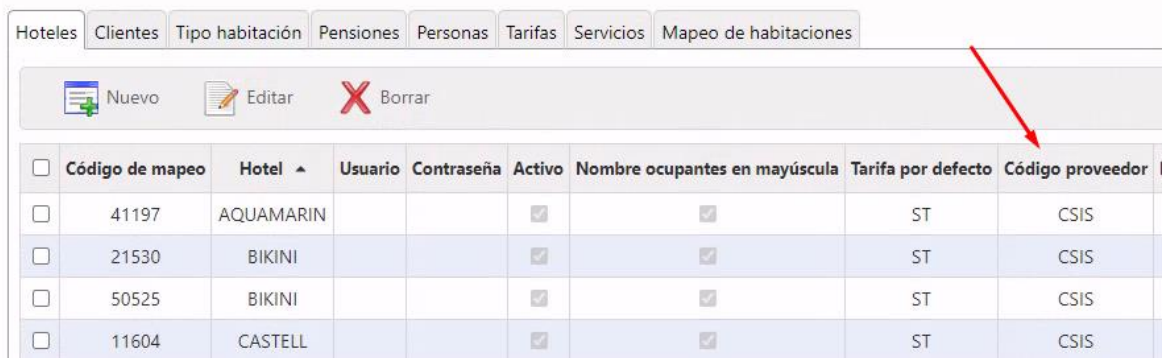

El funcionamiento para la integración Hotetec del check Ref. TTOO/Agencia a nivel de mapeo cliente en la integración.

Como se expone en la documentación Hotetec puede enviar 3 Referencias en función del canal del cual procede la reserva. Estas Referencias son Reference, Client Reference, Agency Reference y CostDate:

**Reference** es la ID Interna de Hotetec, por lo tanto, está siempre ocupará el campo ID CRX en GUEST y sino viene ninguno de los otros dos campos también ocupara el campo de localizador/Bono/Referencia.

**Client Reference** si esta viene en el XML, esta es la que pondrá como Localizador de la reserva y sino viniera pondría el Reference.

**Agency Reference** si este viene en el XML, también viene el Client Reference y aquí a veces interesará intercambiar para que haga de localizador este Agency Reference por Client Reference y a veces no.

Si interesa cambiar este Agency Reference por que llega en el XML en un determinado mapeo de cliente para que haga de localizador en lugar de Client Reference, hay que activar el check de Ref. TTOO/AGENCIA.

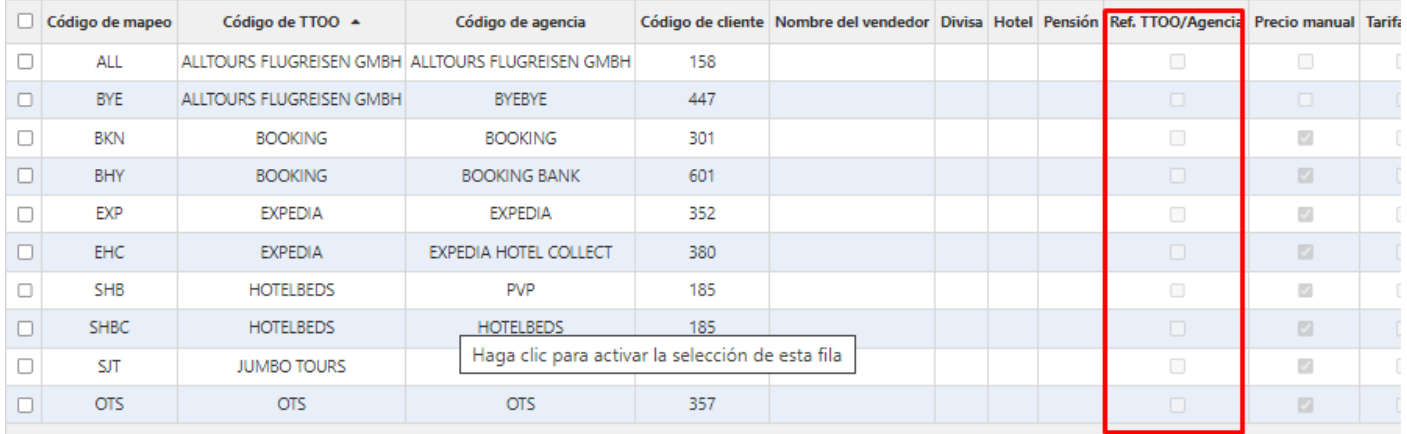

Si este check se activa y llega Agency Reference en el XML, este pasará a ser el localizador de la reserva que se mostrará en Reservas y Factura.

Sino se activa seguirá el cauce expuesto en el punto anterior de Client Reference, aunque llegue el nodo de Agency Reference en el XML.

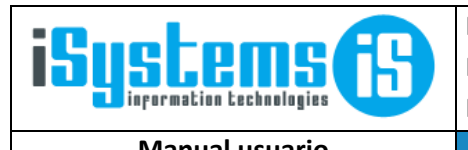

**Manual usuario** Participal CRS Página 18 de 22

### **CostDate**:

En el ExtraCustomData del XML de Hotetec puede llegar un nodo con el atributo **CostDate**, este atributo se usará para indicar la fecha de venta de la reserva, aunque exista el atributo de CreationDate que también llega en este mismo XML en la parte superior. Si CostDate no llega la fecha de venta que se usará para la reserva es CreationDate.

**Particularidades del funcionamiento para el apartado de mapeo de composiciones de cliente, con excepciones para algunas agencias.**

### **Excepciones Agencias:**

### **SRH -> SERHS TOURISM**

Si nos llega el código cliente SRH a través de Hotetec, se mirará si hay algo en el nodo Extra Data Agency, si este tiene valor se concatenará (&) al código de ciente, sino hay nada se mantendrá SRH.

### **SST -> Sidetours**

Si nos llega el código cliente SST, se mirará si el campo Extra Data Agency contiene el código 2202, si contiene este código remplazará el código SST por FTI, en el caso de que no fuera este código y llegará valor en el campo Extra Data Agency se concatenará (&) al código cliente, sino dejará SST

### **ALS -> ALL SUN**

Si nos llega el código ALS, miraremos en el campo Extra Data Agency si llega BYE, y si es el caso se se concatenará (&) al código cliente, sino pondremos ALL en cualquiera de los casos.

### **TUI**

Si nos llega el código de TUI, miraremos el campo Extra Data Agency, si en el valor de Agency llega 0002,0009,0222 pondremos TUID, si llega 0020,0034,0623 pondremos TUIS, si llega 0204 o 9918 pondremos TUIP, en cualquier otro caso si llega algún valor en Extra Data Agency que no sea el de los comentados anteriormente se concatenará (&) al código cliente, sino se mantendrá TUI.

**Casos en que el código de mapeo no se modifica en función del nodo Agency de extra data pero si en función de la modalidad de pago de la reserva:**

### **BKN -> Booking**

Si nos llega el código BKN, iremos a mirar si lleva modalidad de pago. Si la modalidad de pago es ExternManagement o no lleva modalidad de pago de ningún tipo se remplazará el valor por BHY, sino se mantendrá BKN.

### **EXP -> Expedia**

Si nos llega el código EXP, iremos a mirar si lleva modalidad de pago. Si la modalidad de pago es Establishment se remplazará el valor por EHC en cualquier otro caso mantendrá EXP.

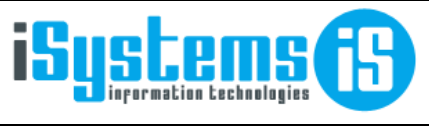

### **Por Defecto:**

Si llega algún código de cliente no mencionado anteriormente y en la información de la reserva existe un nodo agency con valor que sea distinto a blanco o espacio, este se concatenará con el código de cliente mediante un &, sino se cumpliera el caso anterior solo pondría el valor de código de cliente para el mapeo. Ejemplo: ClientCode: LGV y Agency: TRS -> Resultado final: LGV&TRS sino llegará nada en Agency solo LGV

### <span id="page-18-0"></span>Lowcostbeds

Lowcostbeds tiene diferenciaciones en la pestaña Clientes:

• La columna Código de mapeo siempre estará conformada por el código de hotel más código de habitación (Hotel: 568 + Habitación: 1088 será 568-1088).

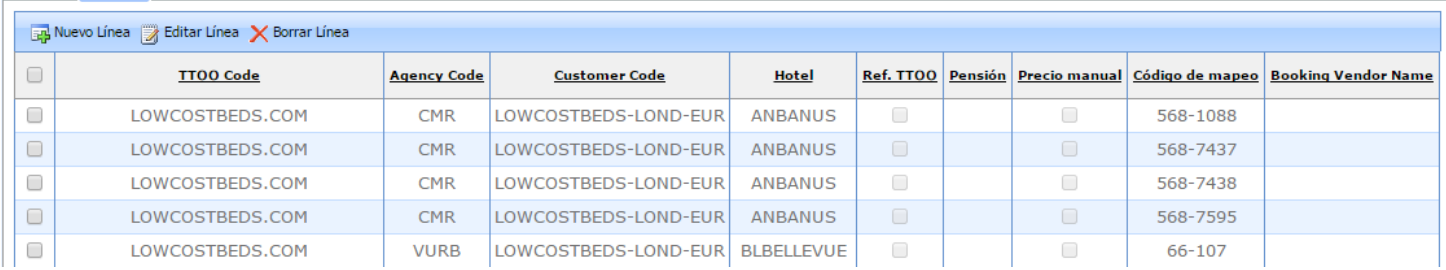

Hoteles Clientes Habitaciones Pensiones Personas

### <span id="page-18-1"></span>Prestige

Prestige tiene diferenciaciones en la pestaña Clientes y Personas:

- Para mapear clientes que tengan contratos de tipo **NONREFUNDABLE** o **PREPAGO** se deberá incorporar al código de mapeo la "coletilla" **–NRF** para **NONREFUNDABLE** y **–PRE** para **PREPAGO**.
- La pestaña Personas no utiliza las columnas de "Edad desde" y "Edad hasta".

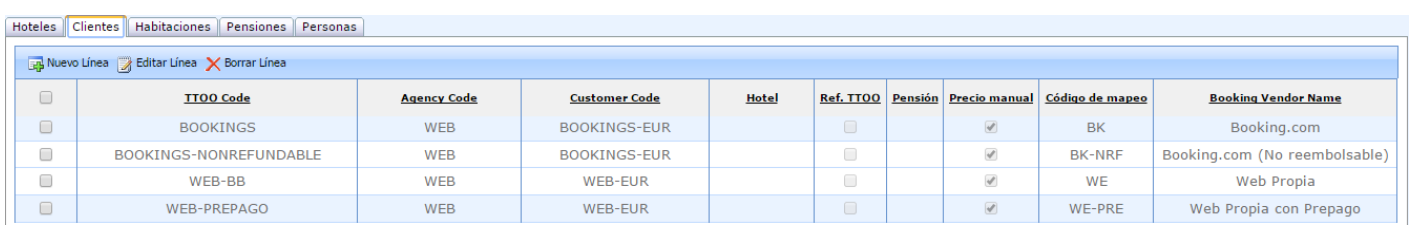

### <span id="page-18-2"></span>Sidetours

Sidetours tiene diferenciaciones en la pestaña Clientes y Personas:

- Igual que en caso de Prestige, para mapear clientes que tengan contratos de tipo **NONREFUNDABLE** se deberá incorporar al código de mapeo la "coletilla" **–NRF** para **NONREFUNDABLE**. Para reservas en las que la habitación sea superior, incorporaremos al código de mapeo la "coletilla" **–SUP**.
- La pestaña Personas no utiliza las columnas de "Edad desde" y "Edad hasta".

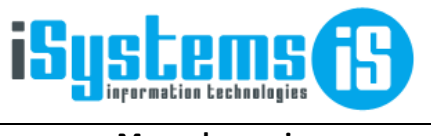

**Manual usuario CRS Página 20 de 22** 

### <span id="page-19-0"></span>ReviewPro

Funciona a través de SFTP, para ello en el campo Dirección FTP indicaremos la URL proporcionada por reviewpro. Si además nos informan que se tienen que enviar los ficheros a una carpeta en cuestión, la concatenaremos después del URL mediante la barra invertida (Ej: reviewpro.exavault.com\Post Stay PortoDrach - 63627b3ca42971057ffabf42)

Nota: si la URL tiene varias subcarpetas, la primera será barra invertida y las siguientes subcarpetas barra normal. Ej: reviewpro.exavault.com\reviewpro-production/Acerca Hospitality - 11690/AucanadaPost

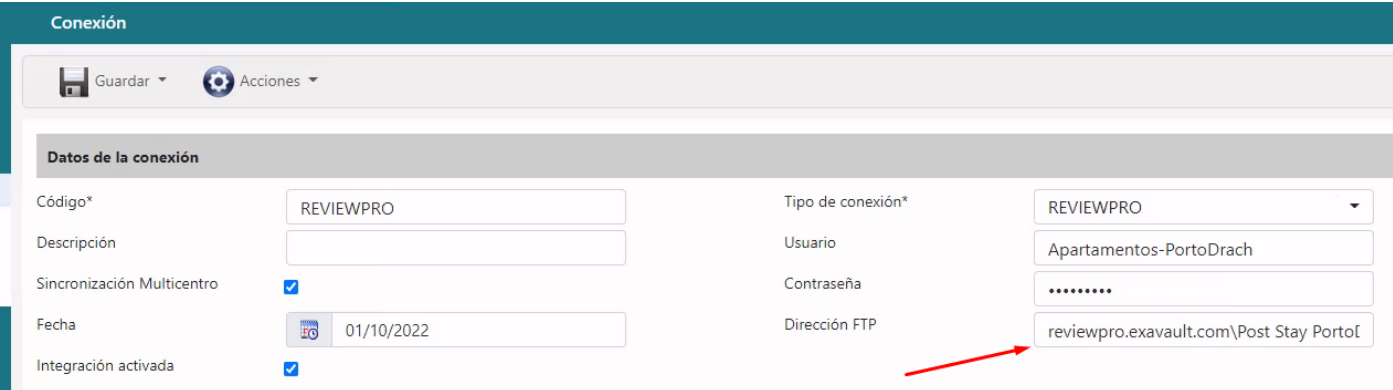

Adicionalmente, en la ficha del centro habrá que configurar la URL del webservice de encuestas

Para GUEST Hotel Software:<https://app.guest-hotelsoftware.com/WebService/SyncReviewsPMS.asmx>

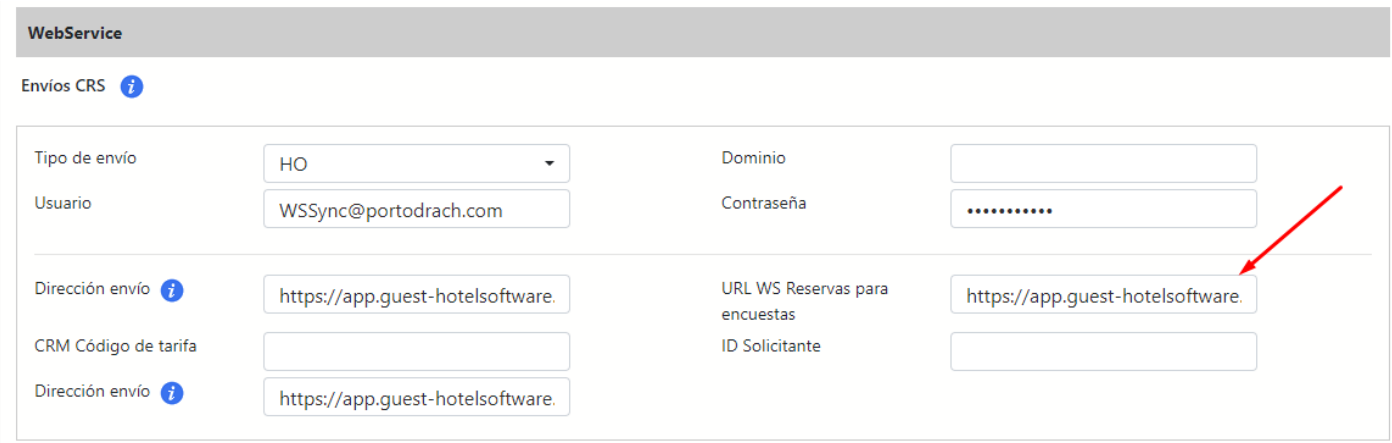

Al ejecutar esta función el sistema marca las reservas que ya se han enviado a ReviewPro (SentToReviewPro = true), de manera que una vez enviadas ya no se volverán a enviar, a menos que les quitemos dicha marca.

Errores conocidos:

<span id="page-19-1"></span>- Devuelve un error Not Found : Not Found-: esto es porque no estamos llegando a la carpeta indicada.

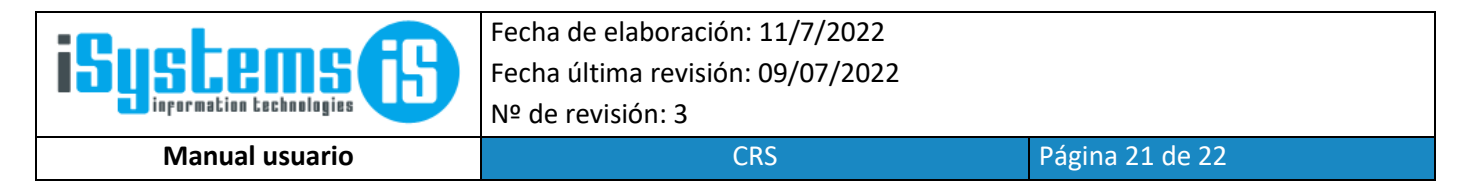

### TUIXML5 (TUI DESTIMO)

La integración con esta vía que tenemos en el PMS funciona a través de SFTP, para ello en el campo de dirección FTP indicaremos la url del SFTP, si la conexión tiene un puerto, lo ponemos con ": detrás de la url.

Si hay que acceder a una carpeta especifica concatenamos con un '|' la ruta de la carpeta.

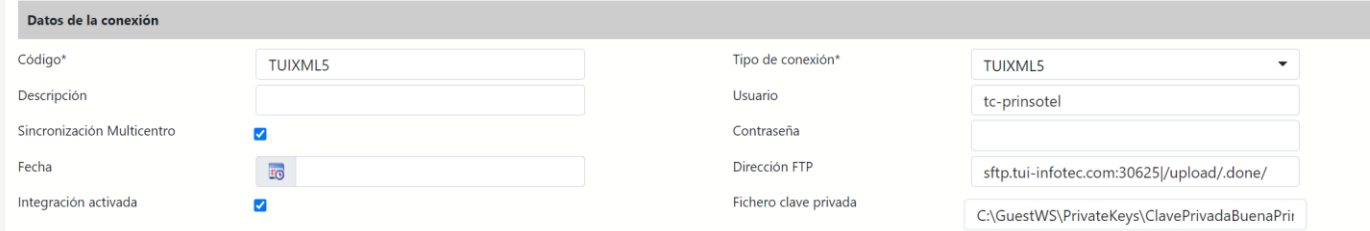

La conexión al SFTP que hacemos es mediante clave privada, por lo tanto, necesitamos un fichero con la clave privada.

Para eso tenemos un campo para definir la ruta donde tendremos ese fichero en la instalación.

PD: hay cifrados de clave privada que aún no están contemplados en la librería de SFTP que usamos, pero podemos convertir el fichero con el programita PuttyGen.exe cargando el fichero y luego exportando como OpenSSH Key.

De esta manera la librería que utilizamos realizará la conexión satisfactoria al SFTP.

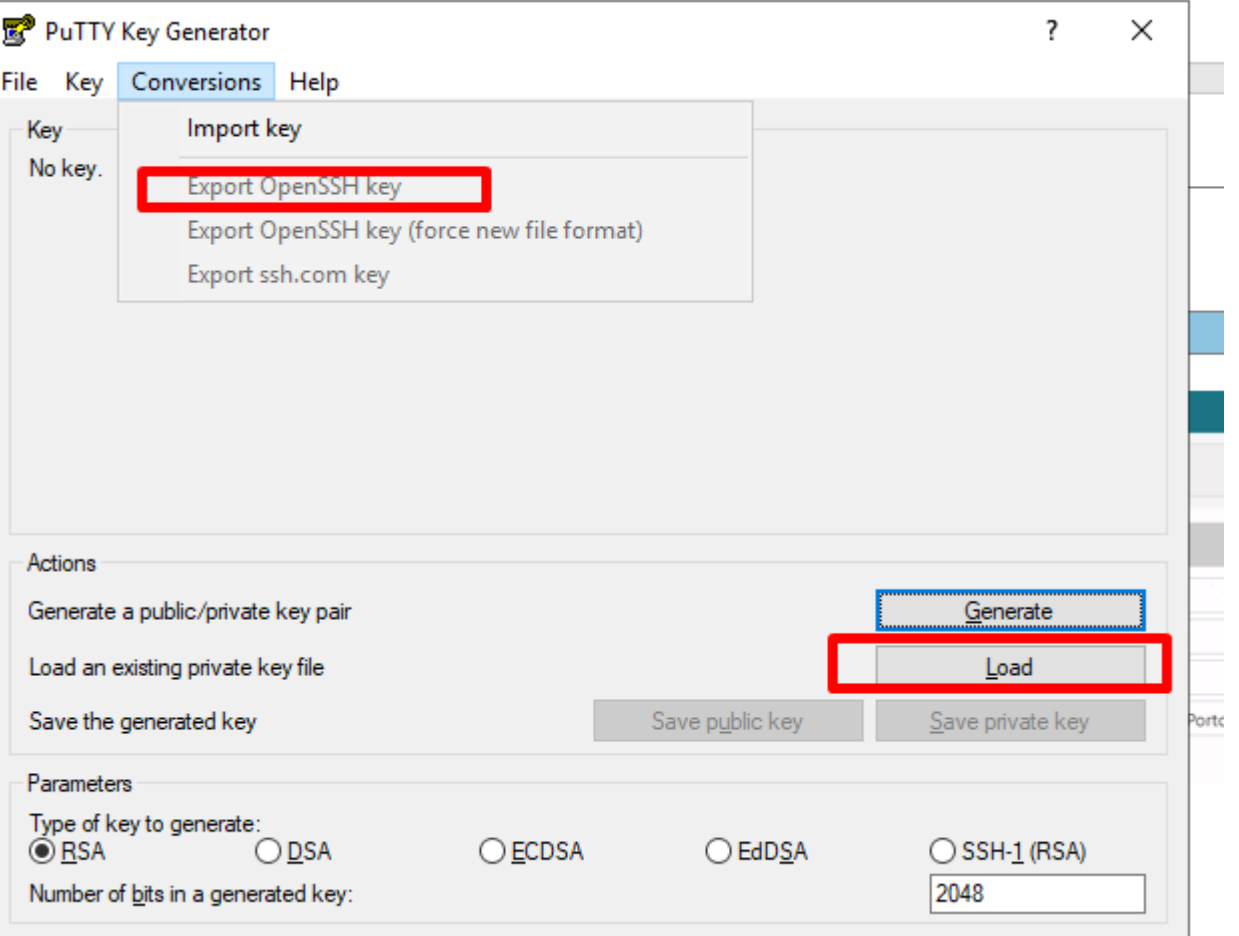

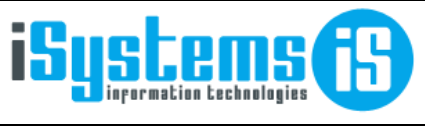

**Manual usuario CRS Página 22 de 22** 

### <span id="page-21-0"></span>PMS ASTRO

Esta integración sirve para importar datos a través de Excel de las reservas del PMS Astrohotel.

A parte también sirve una vez subidas las reservas también pasar los datos de los huéspedes vinculados a las reservas y crear el cardex, este archivo lo facilita astro en formato csv.

La integración detecta si es CSV lo procesa como huéspedes si es xls, lo procesa como reservas.

Hay dos formatos de Excel de reservas, el formato de línea por precio diario y el formato de línea por reserva.

El primero lleva dos columnas que el segundo no lleva, que son fecha de inicio y fecha fin que van después de la columna valoración, estas dos columnas hay que añadírselas al segundo fichero para que el proceso de reservas funcione correctamente y se cojan bien los valores del Excel.

Además, en el campo id solicitante de la integración hay que poner PRECIOS para que el proceso sepa que el formato es por líneas de precio diario o dejarlo en blanco para saber que es línea por reserva.

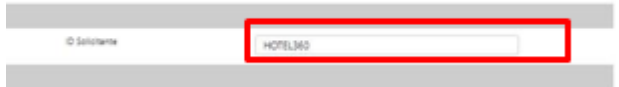

Como coletilla decir que esto solo procesa reservas que realmente hayan estado o vayan estar en el hotel. Cancelaciones no las procesa ni modificaciones.